# **MOVIPACK**

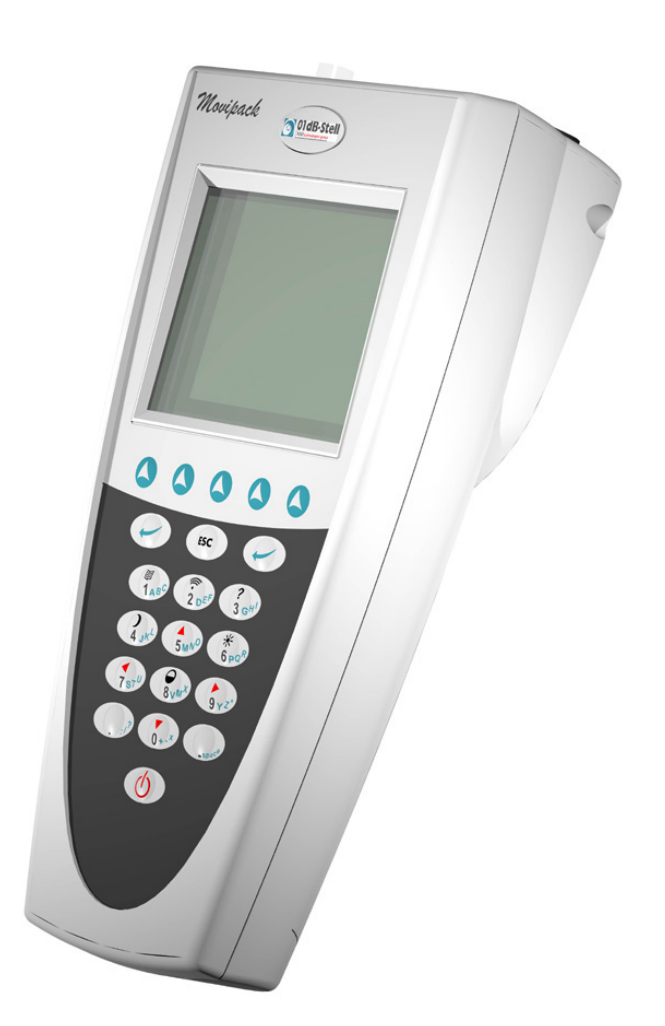

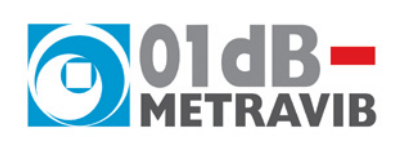

# **Fonction « Collecte »**

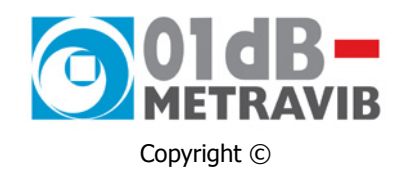

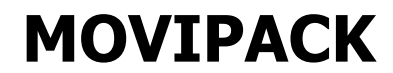

Fonction « Collecte »

# Þ **[www.01db-metravib.com](http://www.01db-metravibstell.com/)**

 France : **[cherbourg@01db-metravib.com](mailto:cherbourg@01db-metravibstell.com)** Export : **[cms@01db-metravib.com](mailto:cms@01db-metravibstell.com)**

**01dB-Metravib Siège social / Service Export et Agence Centre - LYON**  200, chemin des Ormeaux F-69578 Limonest Cedex  $\mathbf{R}$  +33 4 72 52 48 00 ■ +33 4 72 52 47 47

#### **Agence Nord - LILLE**

Les Charmilles 3 156, rue du 8 mai 1945 F-59650 Villeneuve d'Asq  $\hat{=}$  +33 3 20 34 44 44 +33 3 20 34 44 40

#### **Agence Ile de France - PARIS**

15 rue de Cadix F-75015 Paris  $\hat{=}$  +33 1 45 33 77 77 +33 1 45 33 77 73

#### **Agence Ouest - CHERBOURG**

ZI de Digulleville BP 701 F-50447 Beaumont Hague +33 2 33 04 20 96 +33 2 33 94 29 77

#### **Agence Sud - AIX**  445, rue Ampère L'Etoile BP 376 F-13799 Aix-En-Provence Cedex 03  $\hat{=}$  +33 4 42 90 17 40 +33 4 42 90 17 66

#### **Agence Est - MULHOUSE**  Parc Technologique de la Mer Rouge 50, rue Marc Seguin F-68100 Mulhouse +33 3 89 32 91 81

+33 3 89 32 80 64

Guide d'utilisation – Modifications des spécifications sans préavis

fr\_movipack\_fonction\_collecte\_03.doc – Mise à jour : Juillet 2005

Ce document est la propriété de 01dB-Metravib. Toute communication, reproduction, publicité, même partielle, est interdite sauf autorisation du propriétaire.

# **TABLE DES MATIÈRES**

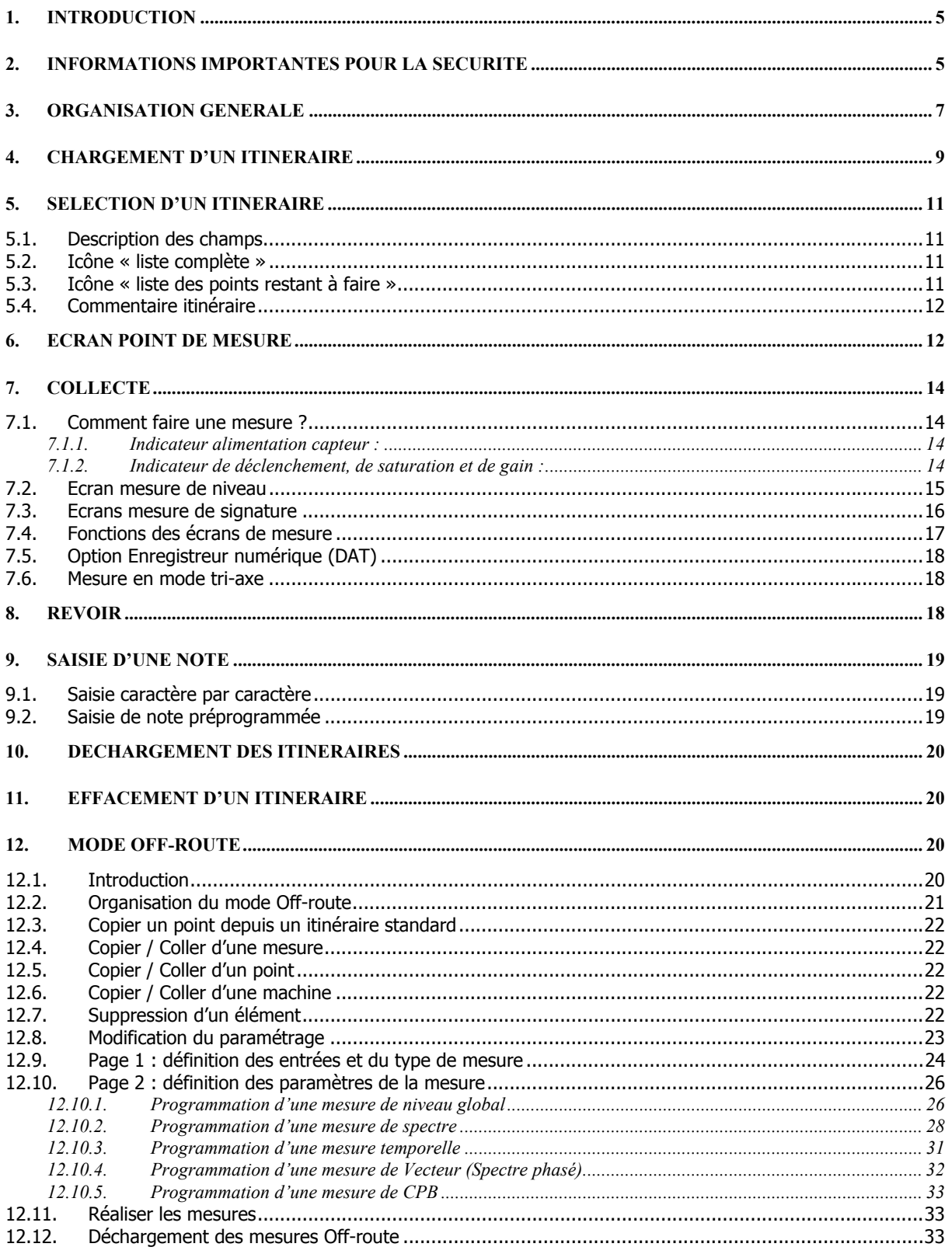

# <span id="page-4-0"></span>**1. INTRODUCTION**

Vous venez de faire l'acquisition d'un appareil de mesure de vibration **MOVIPACK**. Nous vous félicitons de votre choix et nous espérons que celui-ci vous donnera entière satisfaction. Dans ce but, nous vous invitons à lire attentivement cette notice.

Pour toutes les informations communes à plusieurs applications de l'appareil reportez-vous au **Guide général d'utilisation**. Vous y trouverez notamment le paramétrage des préférences pour l'affichage des spectres et la gestion de l'alimentation capteur.

Ce manuel correspond à la version V4.2 du firmware Movipack. Les principales nouvelles fonctions de cette version sont :

- Collecte en mode bi-voie : cf. § [6](#page-11-1) et [12.9](#page-23-1)
- Acquisition Flash : cf. § 7.1
- Mesure de Vecteur (spectre phasé) : cf. § [12.10.4](#page-31-1)
- Mesure type octave (CPB) : cf. § [12.10.5](#page-32-1)
- Nouveau découpage fonctionnel : cf. tableau suivant

Consultez également le fichier **LisezMoi.txt** se trouvant dans le dossier « Movipack\_Documentation\FR » du CD-ROM joint à votre appareil. Ce fichier peut contenir des informations complémentaires.

Trois versions du module collecteur sont disponibles :

- **COLLECTEUR EASY**
- **COLLECTEUR ADVANCED**
- **COLLECTEUR PREMIUM**

Le tableau suivant indique les possibilités de chaque version :

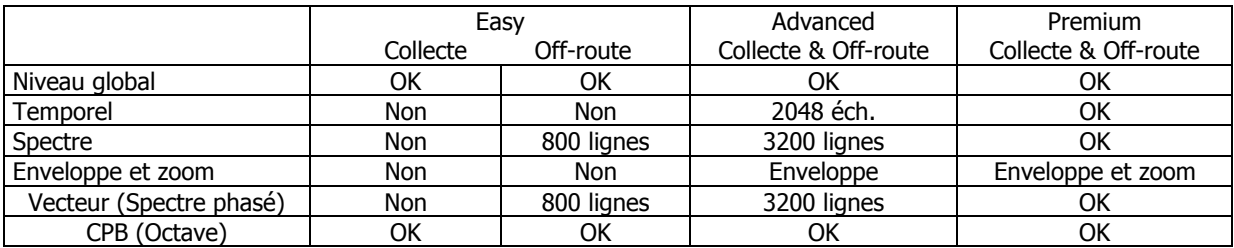

Suivant la version de votre Movipack, certaines fonctions décrites dans ce document peuvent ne pas être accessibles. Vous pouvez vérifier le niveau de collecte dans l'écran d'information du module principal :

fonction  $\mathbf{U} \mathbf{U}$  puis

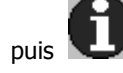

Remarque : Les mesures non-accessibles sont listées dans l'écran « point de mesure » avec l'indicateur « NA ». Attention en mode Off-route, le paramétrage des mesures n'est pas limité, seul l'accès aux écrans de mesure est contrôlé.

# **2. INFORMATIONS IMPORTANTES POUR LA SECURITE**

Se reporter au manuel « Guide général d'utilisation ».

# <span id="page-6-0"></span>**3. ORGANISATION GENERALE**

Le module de collecte est celui qui vous permet d'effectuer des programmes de mesures chargés depuis votre logiciel de Maintenance Prédictive. Ces programmes de mesures sont couramment appelés Routes, Rondes ou Itinéraires. Une fois les mesures effectuées elles sont déchargées vers le PC pour être analysées et stockées dans la base de données.

La navigation dans les écrans se fait de la manière suivante :

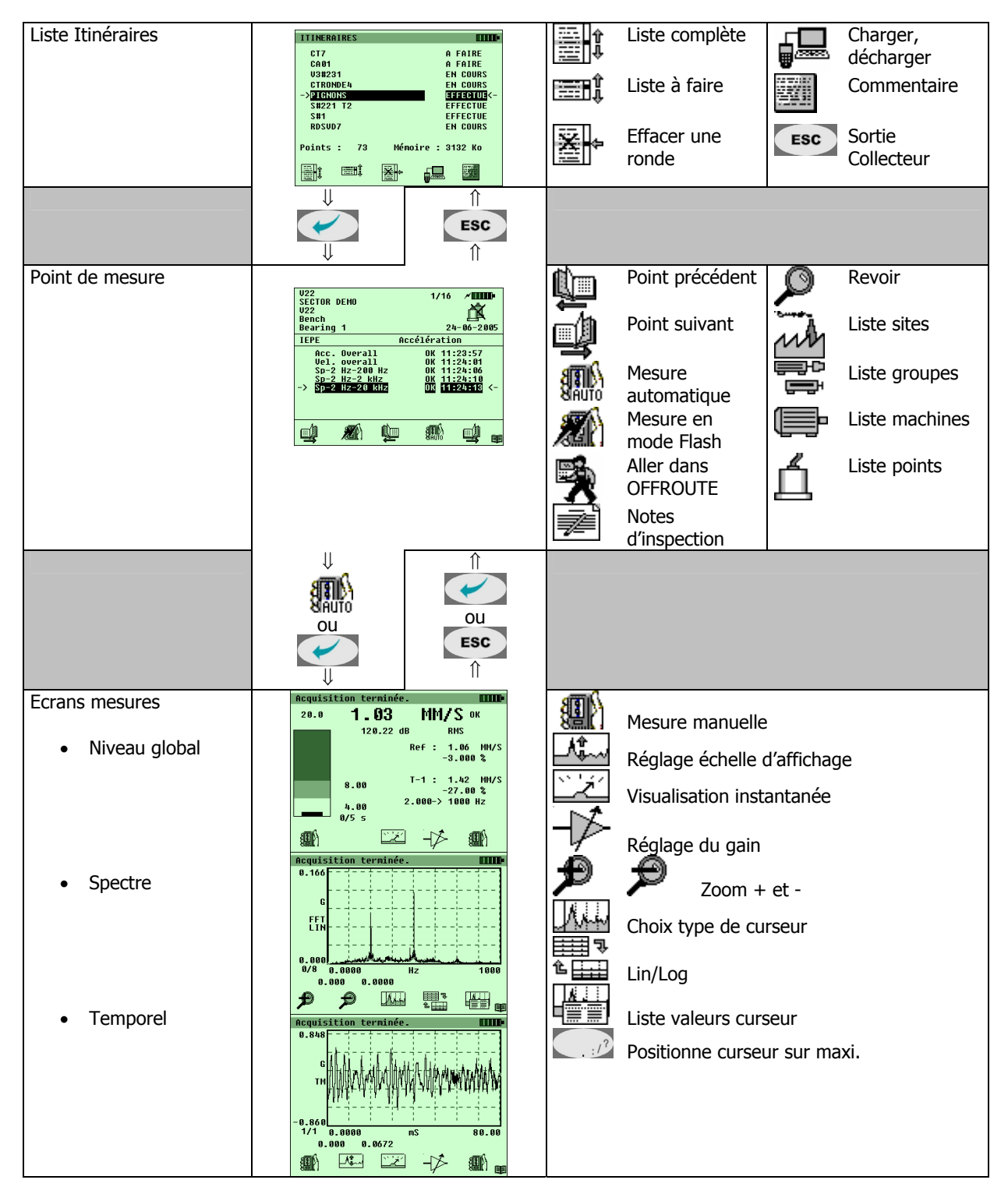

# <span id="page-8-0"></span>**4. CHARGEMENT D'UN ITINERAIRE**

# **Chargement par liaison RS232 ou USB :**

Connecter le collecteur au PC au moyen du cordon RS232 ou du cordon USB **fourni avec votre appareil**.

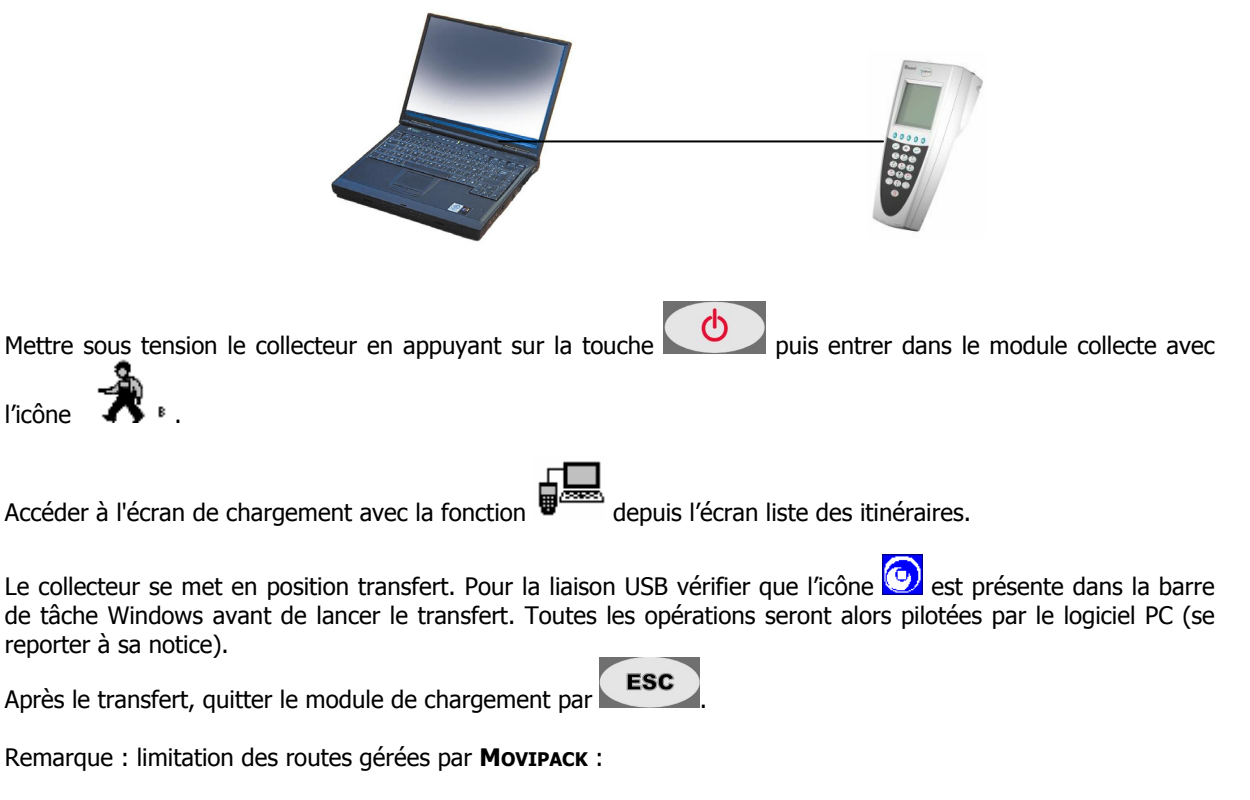

- jusqu'à 50 sites par route
- jusqu'à 50 groupes machine par site
- jusqu'à 50 machines par groupe
- jusqu'à 50 points par machine
- jusqu'à 20 mesures par point

La taille mémoire maximum d'une route est 32 MO. Dans ces limitations, 1000 points peuvent être librement répartis entre sites, groupes et machines.

# <span id="page-10-0"></span>**5. SELECTION D'UN ITINERAIRE**

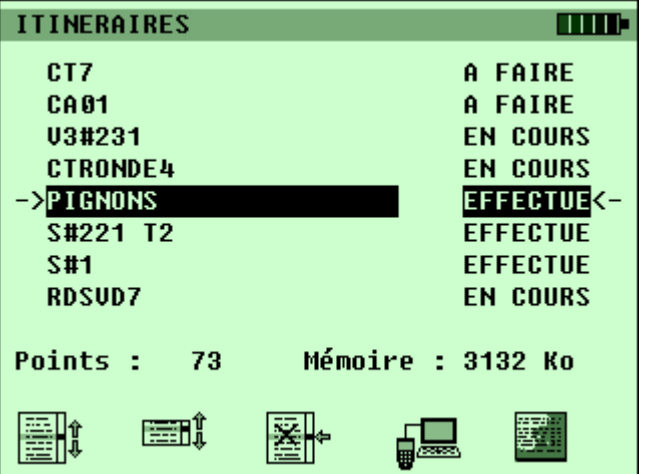

Cet écran permet de sélectionner un itinéraire dans une liste.

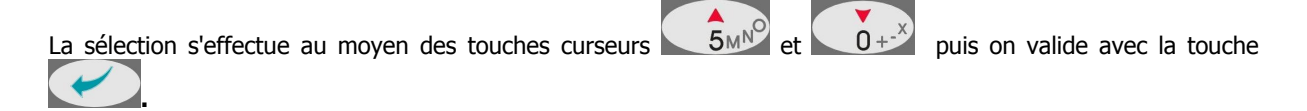

# *5.1. Description des champs*

 $1<sup>ère</sup> colonne$ : nom de l'itinéraire.

2<sup>ème</sup> colonne: état de l'itinéraire.

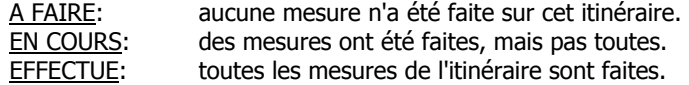

Dernière ligne: mémoire de stockage de cet itinéraire et nombre de points de l'itinéraire.

# *5.2. Icône « liste complète »*

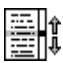

Cette icône permet d'obtenir la liste complète des itinéraires, qu'ils soient effectués ou non.

# *5.3. Icône « liste des points restant à faire »*

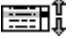

Cette icône permet d'obtenir la liste des itinéraires qui ne sont pas effectués.

# <span id="page-11-1"></span>*5.4. Commentaire itinéraire*

<span id="page-11-0"></span>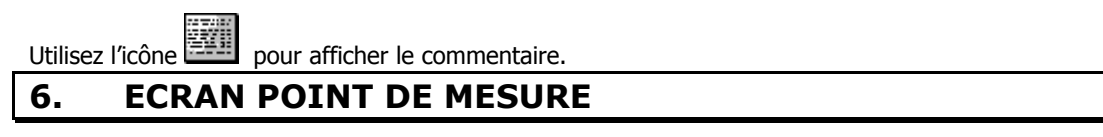

Après sélection d'un itinéraire, vous vous retrouvez directement sur son 1<sup>er</sup> point ou sur le point en cours si l'itinéraire a déjà été utilisé.

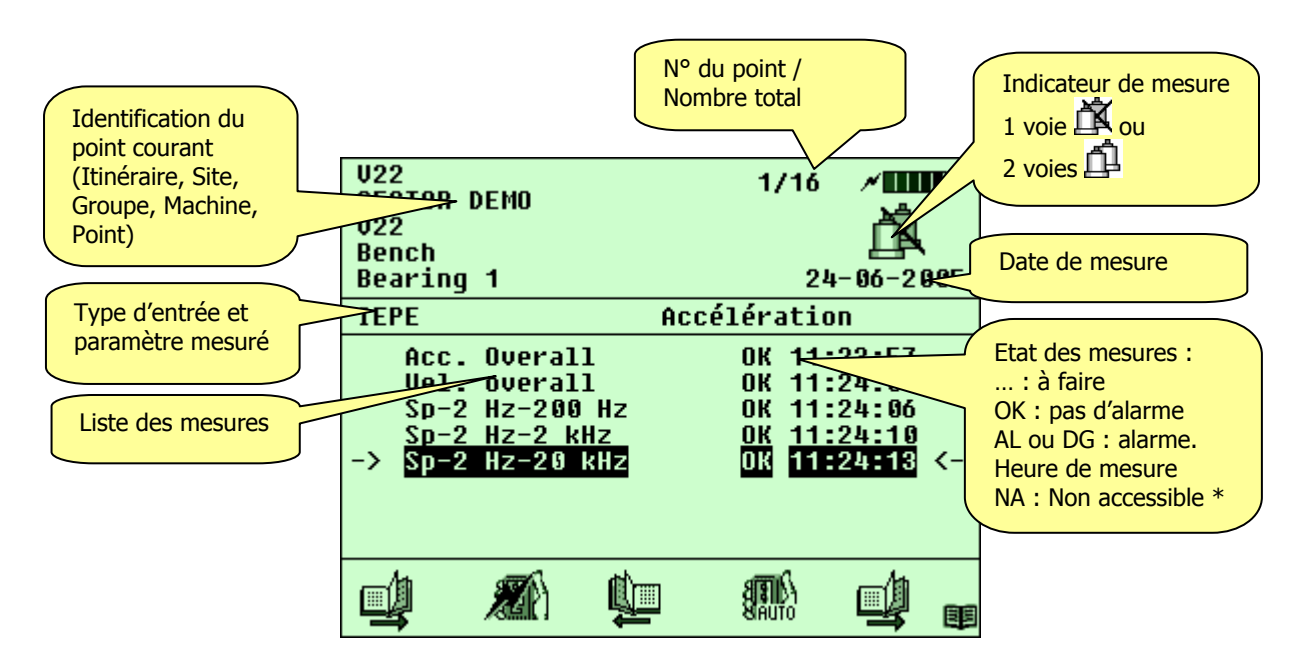

\* Suivant version du module Collecte : Easy, Advanced, Premium

Vous pouvez accéder directement à l'écran d'un autre point :

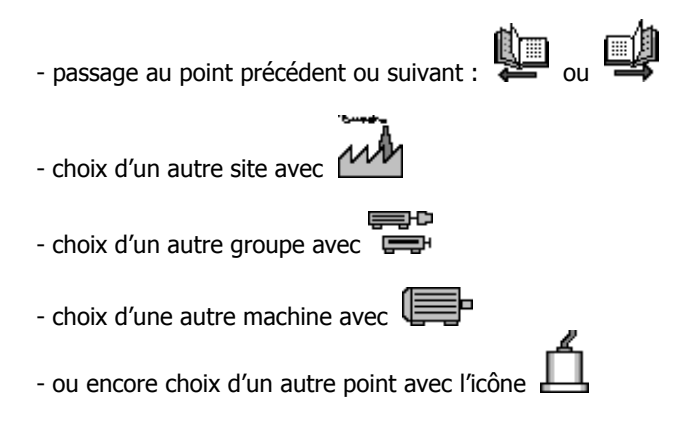

Cet écran vous donne également accès aux fonctions suivantes :

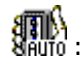

ENDEN<br>Britio : lancement des mesures en mode automatique. Les mesures peuvent être aussi lancées en mode manuel avec la touche (cf. § [7\)](#page-13-2).

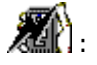

lancement des mesures en mode Flash. L'icône est remplacée par la lorsque la programmation des mesures ne permet pas l'utilisation de ce mode d'acquisition (cf. § [7\)](#page-13-2). **VIII**: visualisation du commentaire du point courant

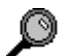

 $\bullet$ : revoir la mesure (cf.  $\S 8$ )

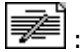

saisie d'une note d'inspection (cf. § [9\)](#page-18-1)

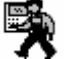

fonction permettant d'aller directement dans le mode Off-route. Il est alors possible d'insérer le point courant en utilisant la fonction « Coller »

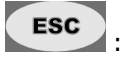

: retour à la liste des itinéraires (cf. § 5)

Remarque : le fonctionnement de l'itinéraire « OFFROUTE » est différent. Pour plus de détail se reporter au § [12](#page-19-1) 

# <span id="page-13-2"></span><span id="page-13-0"></span>**7. COLLECTE**

# <span id="page-13-1"></span>*7.1. Comment faire une mesure ?*

Lorsque le point est sélectionné, les différentes mesures à effectuer apparaissent à l'écran. Pour passer à la mesure proprement dite, il suffit d'appuyer sur pour faire la mesure en mode manuel ou sur  $\mathbb{S}$ pour enchaîner l'ensemble des mesures du point en mode automatique. On peut alors avoir deux types de mesure. Soit une mesure de niveau qui correspond à une seule valeur matérialisée sous forme d'un barre-graphe (cf. [7.2\)](#page-14-1), soit une mesure de signature qui correspond à un ensemble de points matérialisés sous forme de courbe (cf. [7.3\)](#page-15-1).

# **Version V4.2 acquisition en mode Flash :**

Il est également possible d'utiliser l'acquisition en mode Flash avec la fonction Dans ce mode un écran d'acquisition temporel apparaît d'abord pour enregistrer le signal en mémoire rapide. Le compteur de moyenne matérialise la progression de la

mesure.

Dès que cette étape est terminée, **il est possible d'enlever le capteur** pour aller au point suivant. Pendant ce temps Movipack continue d'élaborer l'ensemble des mesures programmées sur le point. Ceci permet d'optimiser les temps de collecte.

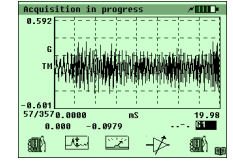

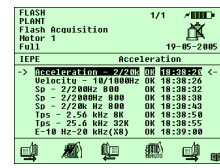

L'icône indique que l'ensemble des mesures n'est pas compatible avec le mode Flash, et cette fonction est alors inaccessible.

Chaque mesure du point est analysée et l'acquisition du signal temporel est faite avec la fréquence d'échantillonnage la plus haute sur la durée la plus importante. La mémoire rapide permettant d'acquérir jusqu'à 512K échantillons, les limitations du mode Flash sont les suivantes :

• Fréquence d'analyse / Durée de maximum de la mesure :

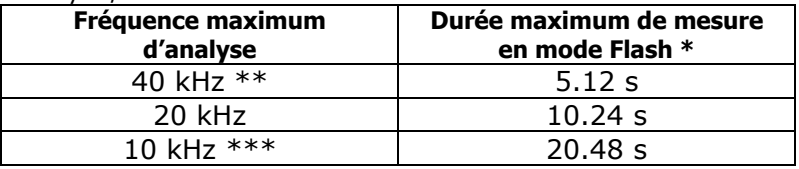

\* Temps de stabilisation inclus à déduire (2 à 3 s)

\*\* La mesure du Facteur de Défaut est faite avec la gamme d'analyse 40kHz

- \*\*\* La gamme 10 kHz n'est pas disponible pour les mesures de niveaux globaux
- Les mesures sur 2 voies ne sont pas disponibles en mode Flash
- Les mesures déclenchées ne sont pas disponibles en mode Flash
- Pendant les post-traitements les spectres sont visualisés en amplitude logarithmique
- L'ensemble des mesures doit être fait avec le même capteur

#### **7.1.1. Indicateur alimentation capteur :**

Sur les écrans « Liste de mesures » et « Mesure », l'indicateur «  $\neq$  » est affiché à côté de la jauge batterie pour signaler que le capteur est alimenté.

#### **7.1.2. Indicateur de déclenchement, de saturation et de gain :**

Sur les écrans « Mesure », des indicateurs peuvent apparaître :

- Indicateur de déclenchement et de saturation : ..-..
	- Format :  $TR-YZ$  avec :<br> $TR = in$ 
		- $=$  indicateur de déclenchement.
		- $Y =$  indicateur de saturation voie 1
		- $Z =$  indicateur de saturation voie 2

Y et Z peuvent avoir les valeurs suivantes

<span id="page-14-0"></span>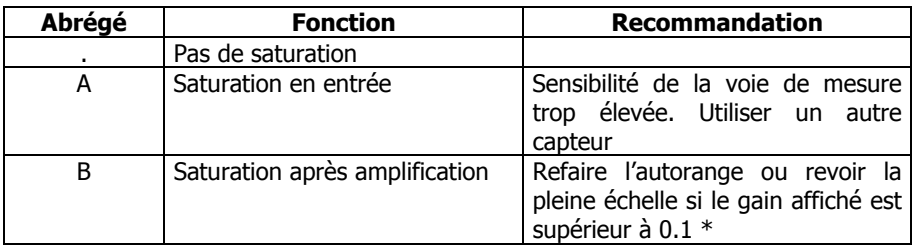

\* Le gain sélectionné est affiché après la lettre G. Les valeurs possibles sont : G0.1, G1 et G10.

# <span id="page-14-1"></span>*7.2. Ecran mesure de niveau*

Ces mesures sont matérialisées sous forme d'un barre-graphe :

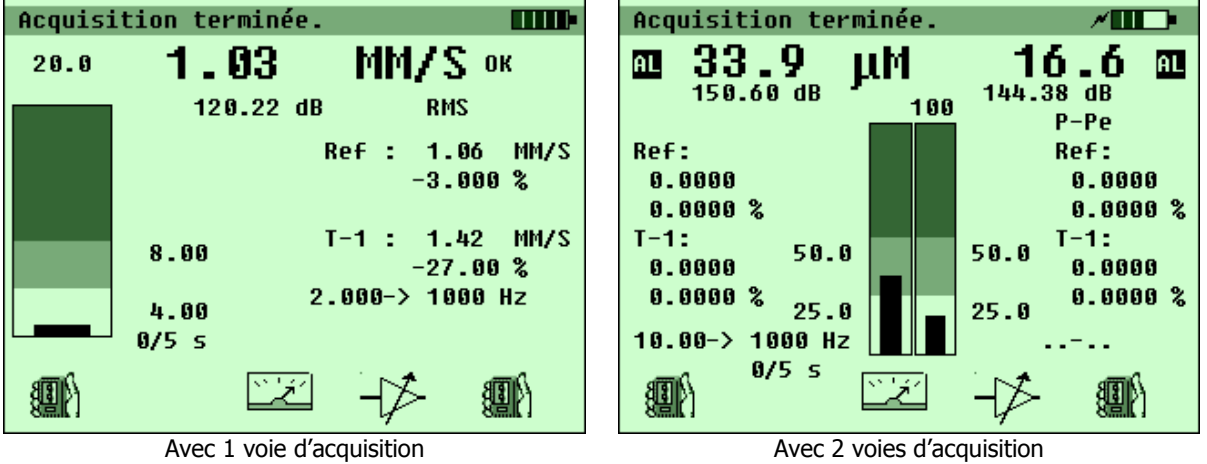

# <span id="page-15-1"></span><span id="page-15-0"></span>*7.3. Ecrans mesure de signature*

Ces mesures sont matérialisées sous forme d'une courbe représentant le signal temporel, un spectre ou une mesure type octave :

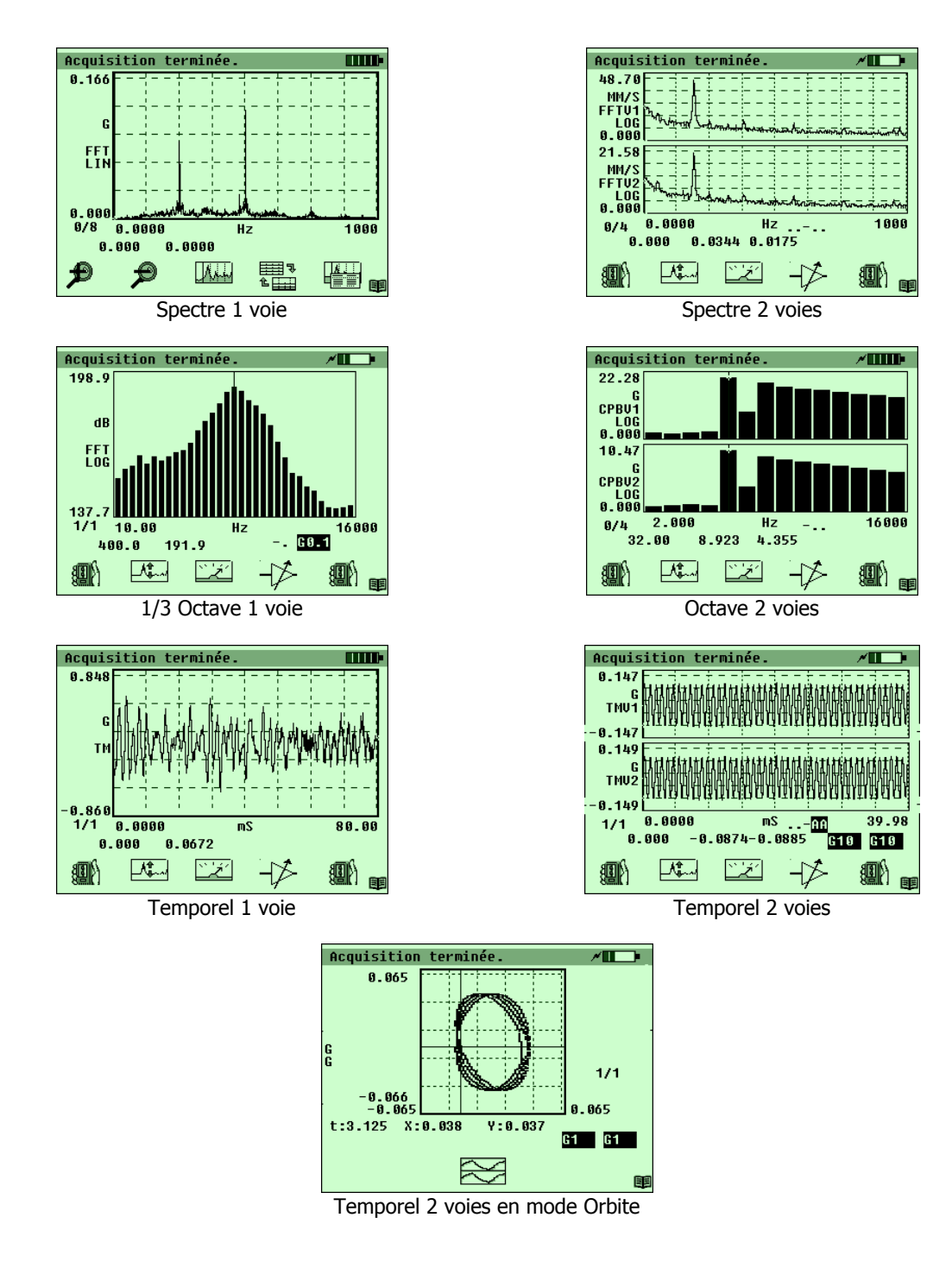

# *7.4. Fonctions des écrans de mesure*

#### <span id="page-16-0"></span>• **Déclenchement de la mesure**

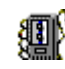

Lorsque l'écran mesure apparaît, la mesure s'effectue en continu et est visualisée en instantané sans moyennage. Si on quitte alors l'écran, aucune mesure n'est enregistrée. Cette icône permet de faire la mesure et de l'enregistrer.

#### • **Mode Mesure instantanée**

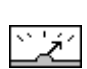

Cette icône permet de passer au mode Mesure Continue. N.B. : lors de l'entrée dans l'écran Mesure, et si la mesure n'a pas déjà été faite, le mode Mesure Continue est sélectionné au départ. Lorsque la mesure a été lancée et arrêtée, le mode Mesure Continue n'est plus validé.

#### • **Validation de l'autorange**

ly.

Cette icône permet de lancer un calibrage des gains pour obtenir une dynamique optimale.

# • **Cadrage automatique de l'échelle d'affichage**

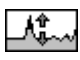

Cette icône permet d'adapter automatiquement l'échelle de visualisation à l'amplitude du signal.

#### • **Zoom avant**

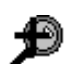

 Cette icône permet d'obtenir plus de détails autour de la position du curseur. Une pression sur l'icône multiple la résolution graphique par 2.

#### • **Zoom arrière**

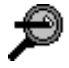

Cette icône permet d'annuler le zoom avant en divisant la résolution graphique par 2.

#### • **Echelle Lin/log**

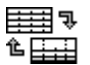

Cette icône permet de passer d'une échelle linéaire à une échelle logarithmique et réciproquement.

# • **Mode curseur harmonique et bandes latérales**

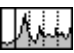

Cette icône permet de changer de mode de curseurs.

- Par défaut, l'option curseur simple est activée.
	- o Utilisez les touches  $\left( \frac{1}{2} s t^0 \right)$  et  $\left( \frac{1}{2} \right)^2$  pour les déplacements fins,  $5M<sup>N</sup>$  et  $\left[0+<sup>X</sup>\right]$  pour les déplacements rapides,
	- $\circ$  Et la touche  $\left\{\frac{1}{2}\right\}$  pour rechercher le maximal le plus proche.
- A la 1<sup>ère</sup> pression sur l'icône, on passe du curseur simple au mode curseur harmonique. Un pavé apparaît sur chaque curseur lorsque celui-ci est en coïncidence avec un maximum. Le nombre d'harmoniques est sélectionné dans l'écran option.
- A la 2<sup>ème</sup> pression sur l'icône, on passe en mode curseur bandes latérales : 5 curseurs latéraux apparaissent de part et d'autre du curseur principal. Dans ce mode, les fonctions des touches fléchées sont différentes :
- <span id="page-17-0"></span> $\circ$   $\sqrt{9}$  : déplace le 5<sup>e</sup> curseur de droite, en laissant le 5<sup>e</sup> curseur de gauche fixe,
- $\circ$  7s<sup>T</sup> : déplace le 5<sup>e</sup> curseur de gauche, en laissant le 5<sup>e</sup> curseur de droite fixe,
- $\overline{5}$   $\overline{5}$   $\overline{MN}$  et  $\overline{0}$  +  $\overline{2}$  : règlent l'espacement entre les curseurs latéraux, en laissant le curseur principal fixe.

Remarque : en mesure de Vecteur, le curseur harmonique est sélectionné par défaut. Il est piloté automatiquement par la vitesse de rotation élaborée à partir du top tour externe. En mesure mono-voie, il indique la fréquence de rotation ainsi que l'amplitude et la phase correspondantes. En mesure bi-voie, il indique la fréquence de rotation ainsi que les amplitudes correspondantes de chaque voie. Un tableau complet des amplitudes et phases à la fréquence fondamentale et aux harmoniques est accessible par la

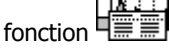

#### • **Liste des valeurs curseurs harmoniques**

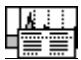

Cette icône permet lister les valeurs des curseurs harmoniques

# *7.5. Option Enregistreur numérique (DAT)*

Lorsque que cette option est accessible il est possible de mesurer des signaux temporels pouvant atteindre 512K échantillons. Dans ce mode la mesure est faite en deux étapes :

- Acquisition directe en mémoire rapide par tranche de 1K échantillons
- Stockage en mémoire flash au moment de la sortie de l'écran de mesure

L'avancement de ces opérations est matérialisé par le compteur de moyenne.

# *7.6. Mesure en mode tri-axe*

Le mode tri-axe permet d'enchaîner automatiquement la mesures sur les 3 voies du capteur.

Si on est en **mode tri-axe** (Accès par écran principal, fonction ), le nom du point de mesure est décodé pour contrôler l'enchaînement des mesures et le n° de la voie d'acquisition. La règle de codage est la suivante : le nom du point doit contenir 2 fois le caractère '#' suivi d'un caractère

- Le 1er indique le n° de position du capteur. **MOVIPACK** passe automatiquement à la mesure sur le point suivant tant que ce caractère reste le même. Remarque : le caractère peut aussi être alphabétique ce qui permet d'étendre le nombre
	- de position à une valeur supérieure à 9.
	- Le 2ème d'une valeur entre 1 et 3 indique le n° de voie à utiliser

$$
(1 = direction X du capture, 2 = Y, 3 = Z).
$$

Exemples :

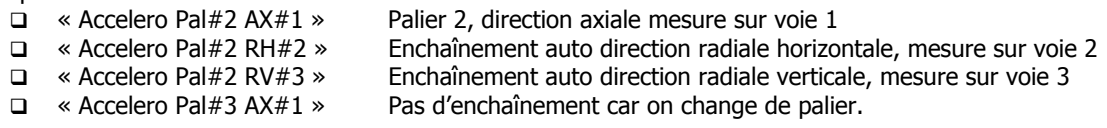

Remarque : le mode tri-axe ne gère pas les points de mesure bi-voies.

# **8. REVOIR**

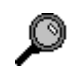

Cette icône vous permet de visualiser un enregistrement, que ce soit une mesure de niveau, spectre ou temporel, sans risque d'effacer la mesure effectuée.

# <span id="page-18-1"></span><span id="page-18-0"></span>**9. SAISIE D'UNE NOTE**

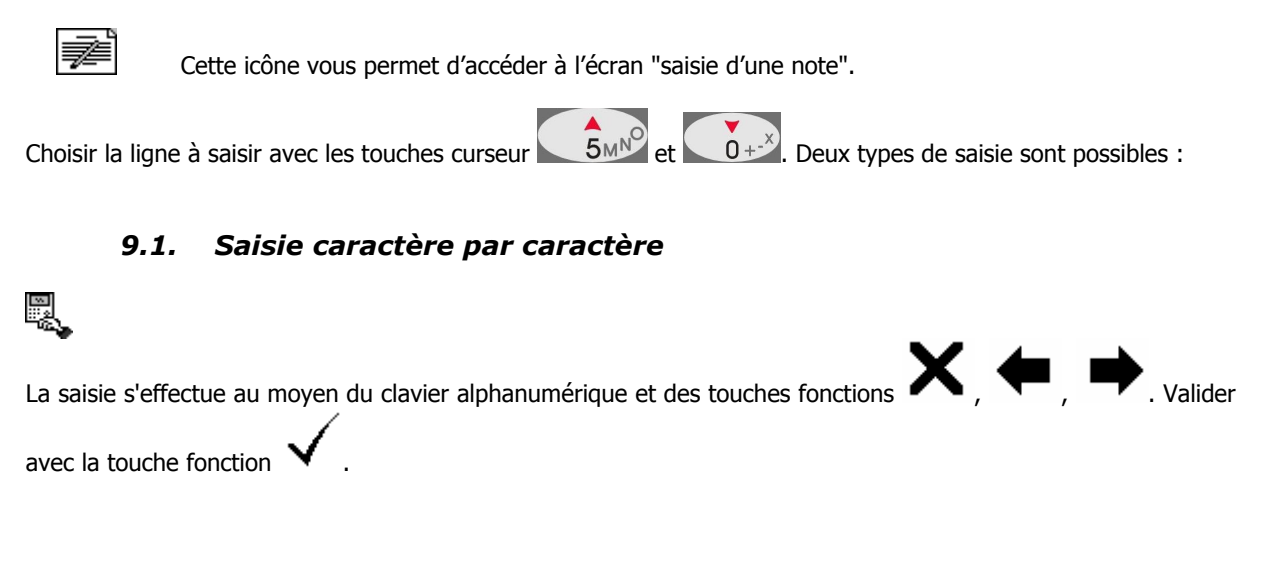

# *9.2. Saisie de note préprogrammée*

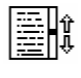

Pour saisir une note préprogrammée, il suffit de la choisir avec les touches curseur  $\left(6.64\right)$  et  $\left(0.44\right)$ puis de la valider avec . La note sélectionnée sera positionnée sur la ligne courante.

Ceci n'est possible que si des notes préprogrammées ont été chargées.

# <span id="page-19-2"></span><span id="page-19-0"></span>**10. DECHARGEMENT DES ITINERAIRES**

Connecter le collecteur au PC au moyen du cordon RS232 ou du cordon USB **fourni avec votre appareil**.

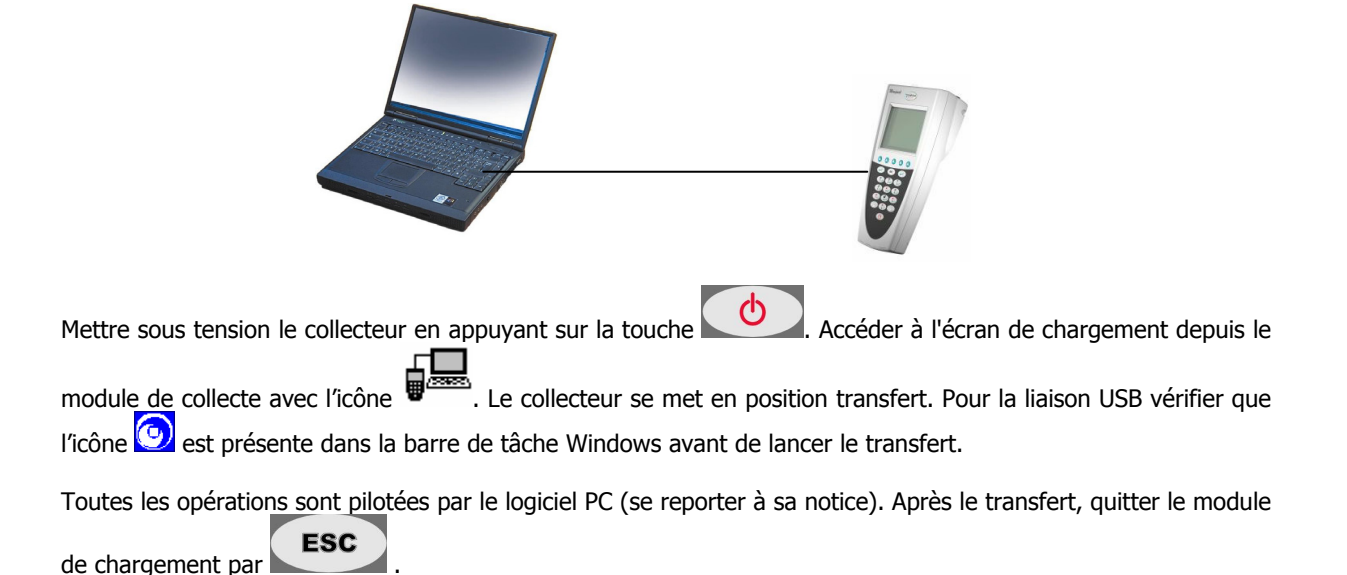

# **11. EFFACEMENT D'UN ITINERAIRE**

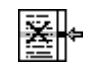

<span id="page-19-1"></span>.

Cette icône, accessible dans l'écran « Liste itinéraire », vous permet de supprimer l'itinéraire sélectionné afin de libérer la mémoire qu'il occupait.

Remarque : il est possible d'effacer l'ensemble des itinéraires en une seule opération avec la fonction Reset données ( $\Box$ ) puis  $\Box$ ) accessible à partir de l'écran de réglages des options du module principal

# **12. MODE OFF-ROUTE**

# *12.1. Introduction*

Le mode collecte de Movipack inclut un itinéraire spécifique nommé « OFFROUTE » permettant de faire des mesures sans avoir à charger un itinéraire depuis le PC. A l'initialisation, OFFROUTE contient une machine modèle contenant 3 points :

- o Point1-UE : mesures prédéfinies sur un modèle d'utilisation européen
- o Point2-US : modèle nord américain
- o Point3-Time : exemple de mesure temporelle

Le contenu de cette machine peut être adapté et enrichi à tout moment par modification du paramétrage et copier-coller de machines, points ou mesures. Il est aussi possible de copier un point d'un itinéraire standard (chargé depuis le PC)

Il est ainsi possible de créer jusqu'à 10 Machines avec 10 points avec 20 mesures

<span id="page-20-0"></span>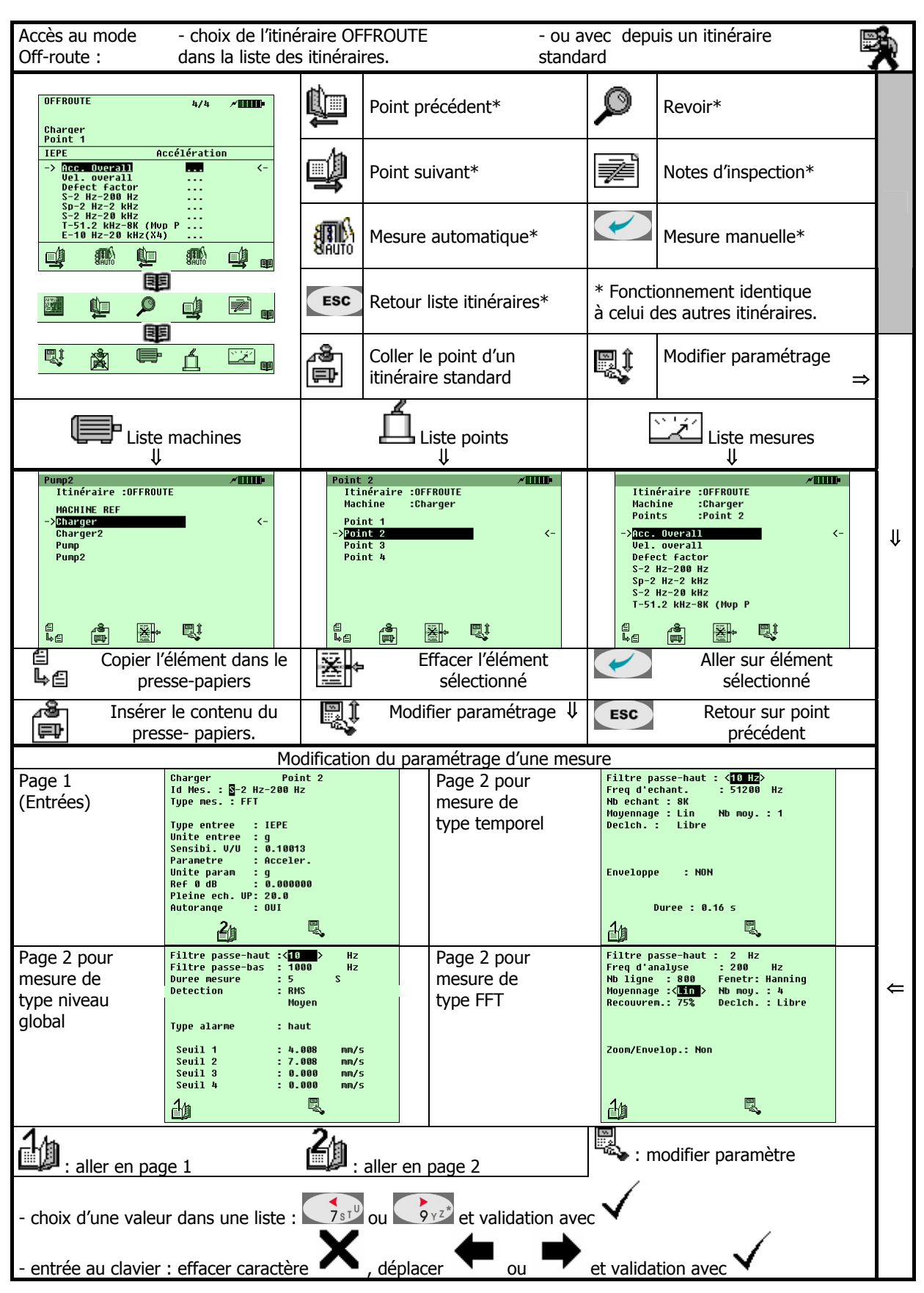

# *12.2. Organisation du mode Off-route*

# <span id="page-21-0"></span>*12.3. Copier un point depuis un itinéraire standard*

Depuis l'écran « Point de mesure » d'un itinéraire standard activer la fonction  $\bullet$  Le point courant est copié dans le presse-papiers et le collecteur passe dans l'itinéraire « OFFROUTE ». Il est alors possible de coller le point contenu dans le presse-papiers. Ceci peut se faire de 2 manières :

- o Sur l'écran « Point de mesure », la fonction  $\boxed{E}$  colle le point sur la machine courante.
- o Sur l'écran « Liste des machines » (Second La fonction permet d'insérer une nouvelle machine contenant le point.

# *12.4. Copier / Coller d'une mesure*

- o Sur l'écran « Liste des mesures » ( $\Box$ ), la fonction  $\Box$  de permet de copier dans le presse-papiers la mesure sélectionnée.
- o Si vous voulez coller cette mesure à un autre emplacement, utiliser les fonctions « Liste des machines »

( ), « Liste des points » ( ) et « Liste des mesures » ( ) pour vous déplacer.

- o Coller la mesure avec la fonction  $\boxed{=}$  de l'écran « Liste des mesures »
- o La fonction Le permet de renommer la mesure et de modifier son paramétrage (cf. § [12.8\)](#page-22-1)

# *12.5. Copier / Coller d'un point*

- o Sur l'écran « Liste des points » (- ), la fonction l⇒ a permet de copier dans le presse-papiers le point sélectionné.
- o Si vous voulez coller ce point à un autre emplacement, utiliser les fonctions « Liste des machines »
- et « Liste des points » ( $\Box$ ) pour vous déplacer.
- o Coller le point avec la fonction  $\boxed{=}$  de l'écran « Liste des points » (
- o La fonction permet de renommer le point (libellé de 22 caractères maximum).

# *12.6. Copier / Coller d'une machine*

- o Sur l'écran « Liste des machines » ( $\Box$ ), la fonction  $\Box$  permet de copier dans le presse-papiers la machine sélectionnée.
- o Vous pouvez vous déplacer dans la liste pour sélectionner l'emplacement de la nouvelle machine.
- $\circ$  Coller la machine avec la fonction  $\Box$  de l'écran « Liste des machines » ( $\Box$
- o La fonction **the permet de renommer la machine (libellé de 22 caractères maximum).**

# *12.7. Suppression d'un élément*

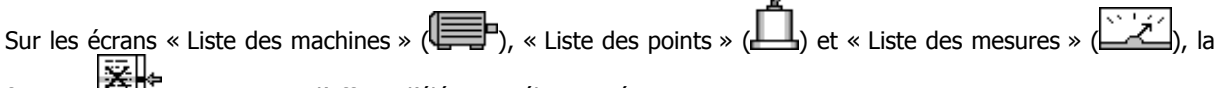

fonction  $\Xi$  vous permet d'effacer l'élément sélectionné.

**Remarque** : une protection existe pour empêcher d'effacer le dernier élément de chaque liste. Si vous voulez effacer toutes les mesures d'un point, il est préférable d'effacer le point. Si vous voulez effacer tous les points d'une machine, il est préférable d'effacer la machine.

# <span id="page-22-1"></span>*12.8. Modification du paramétrage*

<span id="page-22-0"></span>Chaque mesure est paramétrée sur 2 pages d'écran :

- La page 1 permet de définir la chaîne de mesure et le type de mesure effectué (Niveau global, spectre, temporel,…)
- La page 2 définit les paramètres de type de mesure. Elle va donc dépendre du type sélectionné.

Le mode de gestion est identique pour ces 2 pages. Pour changer une valeur :

- Déplacez-vous dans le menu avec les touches curseurs  $\frac{1}{2}$   $\frac{1}{2}$   $\frac{1}{2}$   $\frac{1}{2}$   $\frac{1}{2}$   $\frac{1}{2}$   $\frac{1}{2}$   $\frac{1}{2}$   $\frac{1}{2}$   $\frac{1}{2}$   $\frac{1}{2}$   $\frac{1}{2}$   $\frac{1}{2}$   $\frac{1}{2}$   $\frac{1}{2}$   $\frac{1}{2}$   $\frac{1}{2}$
- Passez en mode saisie :

Deux possibilités peuvent se présenter :

- o la valeur du champ apparaît entre les signes < et >. Cela signifie quelle est sélectionnée dans une liste. Il suffit d'utiliser les touches curseurs  $\frac{1}{2}$  out se déplacer dans la liste et sélectionner la valeur voulue.
- o La valeur du champ est alphanumérique : utiliser le clavier pour entrer la valeur.

La touche fonction vous permet d'effacer le caractère courant.

Les touches  $\bullet$  et vous permettent de vous déplacer dans le champ à saisir.

La touche fonction  $\mathbf{V}$  vous permet de valider votre choix.

us permettent de passer directement d'une page à l'autre.

Attention, les modifications ne sont prises en compte qu'en retournant à l'écran d'appel avec la touche . Si une mesure est déjà faite, les modifications peuvent induire l'effacement de cette mesure. Dans ce cas un message de confirmation vous permet de les accepter ou les refuser.

La touche **ESC** permet de sortir sans enregistrer les éventuelles modifications effectuées.

Remarque : Les mesures non-accessibles sont listées dans l'écran « point de mesure » avec l'indicateur « NA ». Attention en mode Off-route, le paramétrage des mesures n'est pas limité, seul l'accès aux écrans de mesure est contrôlé.

# <span id="page-23-1"></span><span id="page-23-0"></span>*12.9. Page 1 : définition des entrées et du type de mesure*

Cette page permet de définir le nombre de voies utilisées, la ou les chaînes de mesure et le type de mesure effectué (Niveau global, spectre, temporel,…).

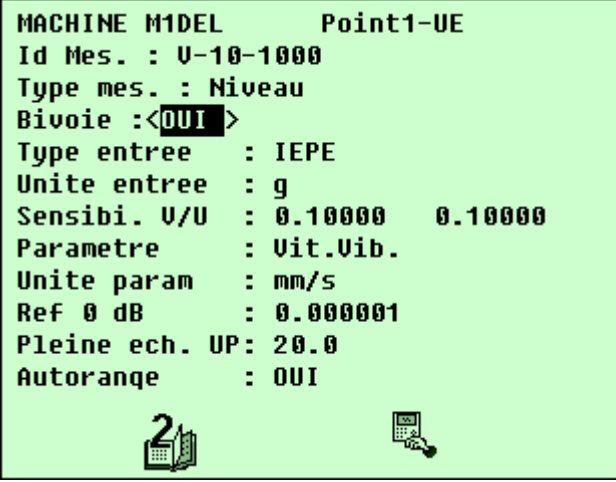

Les paramètres accessibles sont les suivants :

- **Identification de la mesure** : libellé de 20 caractères
- **Type mesure** : sélection du type de mesure. Les possibilités sont les suivantes :
	- o Niveau global (niveau)
	- o Temporel (temp)
	- o Spectre (FFT)
	- o Octave (CPB) : Pourcentage de Bande Constant
	- o Kurtosis (kurto)
	- o Spectre phasé (Vecteur)
- **Bivoie** : OUI / NON

Limitations des acquisitions en mode bi-voie :

- o La mesure ne peut pas être différente sur chacune des voies
- o Les spectres sont limités à 6400 lignes
- o Les temporels sont limités à 16K échantillons sans l'option DAT et 256K avec l'option DAT
- o Les spectres mesurés en mode bi-voie n'ont pas les fonctions croisées dans le module collecte. Remarque : les fonctions croisées sont accessibles dans le module Analyseur.
- o Les spectres enveloppe et zoom ne sont pas accessibles en mode bi-voie.
- o Les mesures de Facteur de Défaut, de Kurtosis ne sont pas accessibles en mode bi-voie.
- $\circ$  Les mesures de niveau global de vibration sont limitées à une fréquence d'analyse maximum de 20 kHz
- o Le mode acquisition Flash n'est pas accessible en bi-voie
- **Entrée** : sélection du type d'entrée utilisé. Les possibilités sont les suivantes :
	- o IEPE : capteur à électronique intégrée alimentée par courant constant (4 mA) : accéléromètre, marteau de choc, anneau de force, …
	- o TopExt : entrée top de tour externe pour mesure de vitesse de rotation
	- $\circ$  TopInt : tachymètre à visée laser interne pour mesure de vitesse de rotation
	- o Pyro : pyromètre à visée laser interne pour mesure de température
	- o DC : tension continue
	- o AC(-G) : entrée dynamique en tension, valeurs en accélération ou autre
	- o AC-V : entrée dynamique en tension, valeurs en vitesse
	- o AC-D : entrée dynamique en tension, valeurs en déplacement
	- o Clavier : entrée manuelle au clavier

Remarques :

o pour les types de mesure temporel, FFT, CPB et Vecteur, les entrées type top-tour, pyro, DC et clavier ne sont pas accessibles

• **Paramètre** : sélection du paramètre à mesurer. Le tableau suivant présente les possibilités en fonction du type d'entrée :

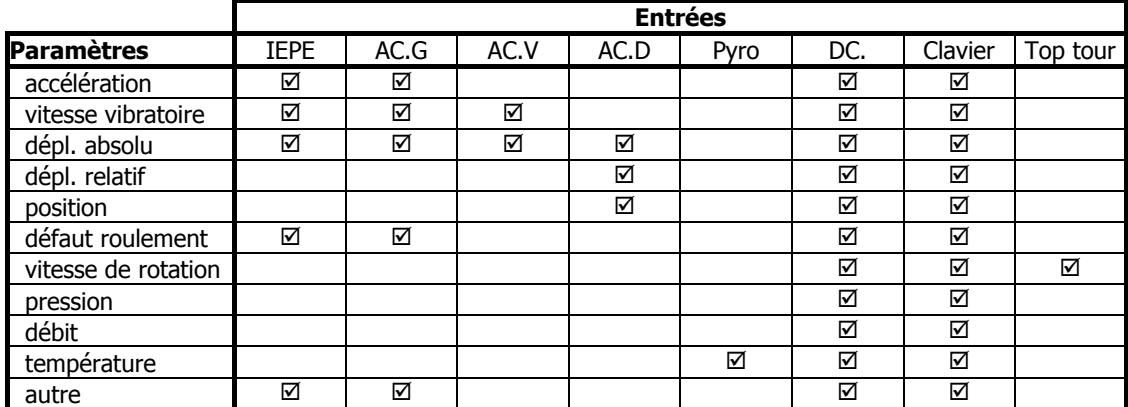

Choisir « autre » pour tout autre libellé paramètre (8 caractères maximum)

• **Unité entrée**. Le tableau suivant présente les possibilités en fonction du type d'entrée :

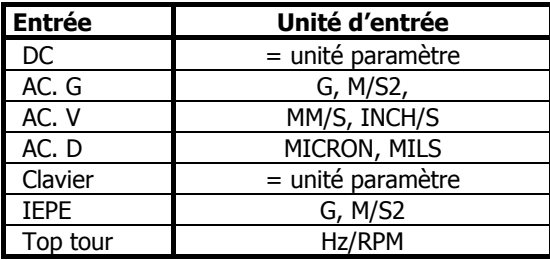

- **Sensibilité** : saisie de la sensibilité d'entrée en V/unité d'entrée. Remarques :
	- o Pour l'entrée pyromètre, cette valeur n'est pas utilisée, elle est préréglée en usine dans l'appareil.
	- $\circ$  Pour les entrées top tour, la sensibilité permet d'entrer le nombre de top par tour.
	- o En mode bi-voie 2 valeurs sont à saisir
- **Unité paramètre**. Le tableau suivant présente les possibilités en fonction du paramètre :

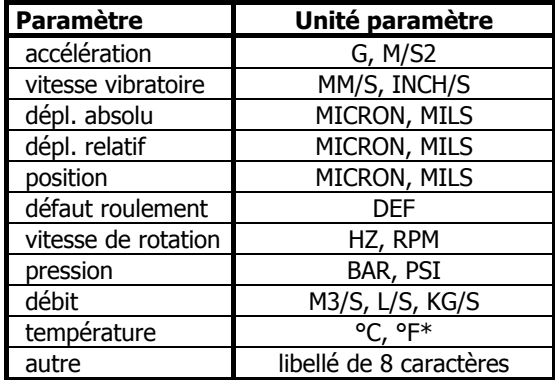

\* La même unité doit être sélectionnée pour l'unité d'entrée

- **Référence 0dB** : saisie de la référence des valeurs en unité paramètre correspondant à 0 décibel.
- **Pleine échelle** : saisie de la pleine échelle exprimée dans l'unité paramètre. Si l'autorange est inactif, c'est cette valeur qui permet de déterminer le gain.
- **Autorange** : Champ d'activation de l'autorange. Choix : Oui, Non

# *12.10. Page 2 : définition des paramètres de la mesure*

<span id="page-25-0"></span>La page 2 définit les paramètres de type de mesure. Elle va donc dépendre du type sélectionné.

# **12.10.1. Programmation d'une mesure de niveau global**

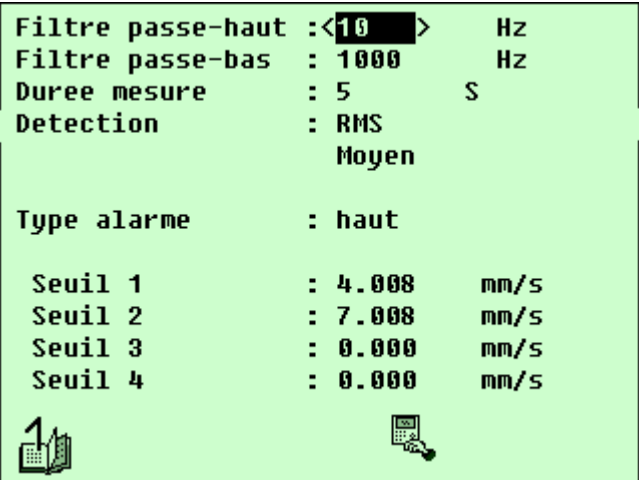

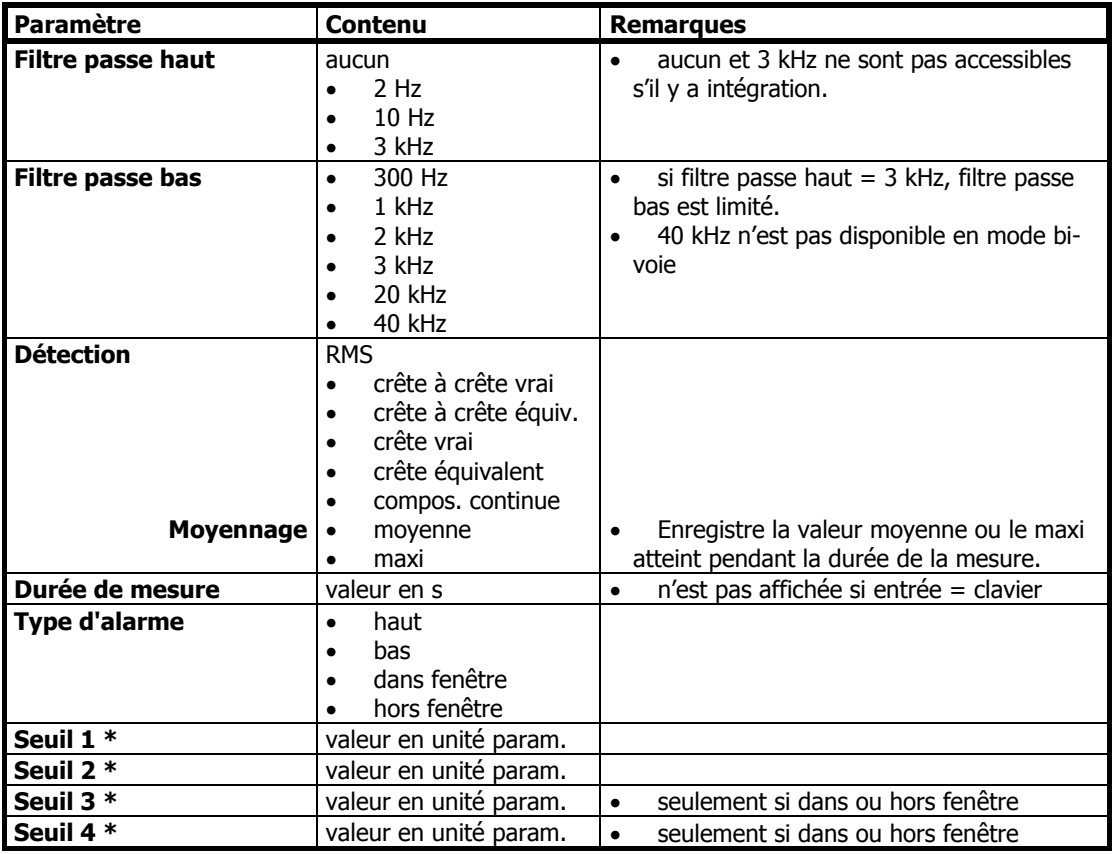

\* en mode bi-voies un seuil est à définir pour chacune des voies

# Exemples :

# • **Niveau global vitesse vibratoire à partir d'un accéléromètre**

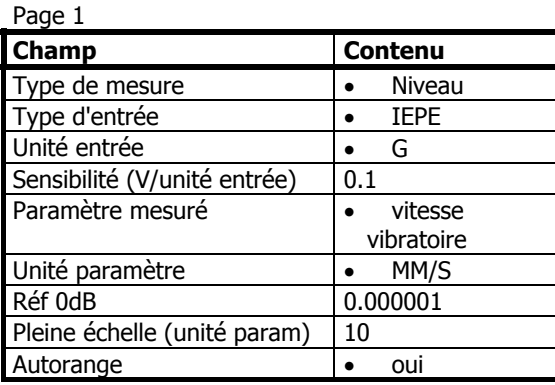

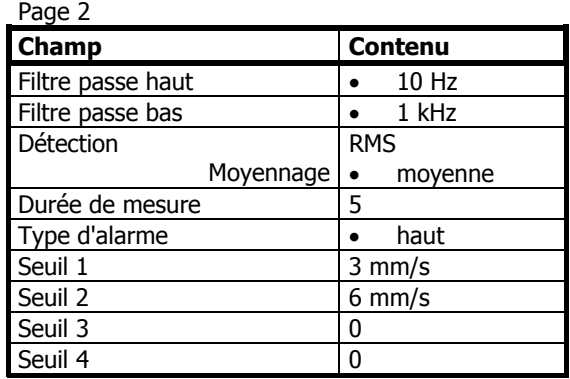

#### • **Facteur de défaut roulement avec accéléromètre**

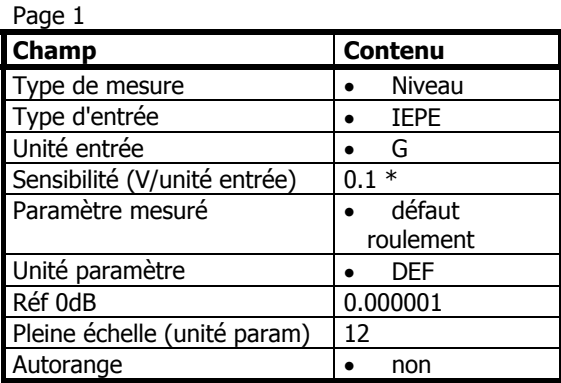

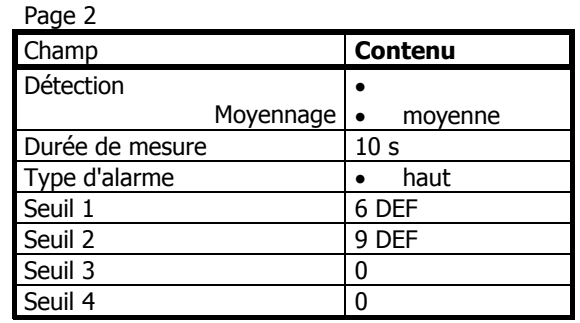

\* Remarque : le traitement de facteur de défaut est élaboré de manière optimale avec une entrée de sensibilité égale à 0.1 V/g

# • **Vitesse de rotation avec tachymètre intégré**

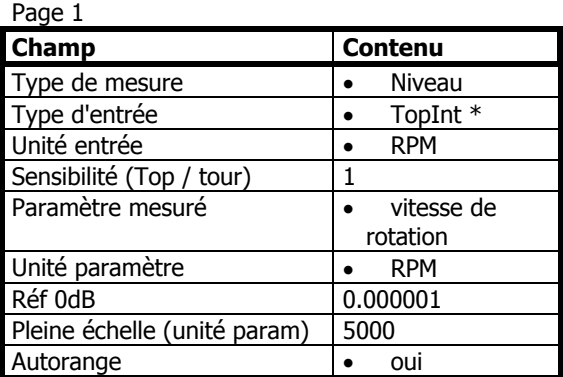

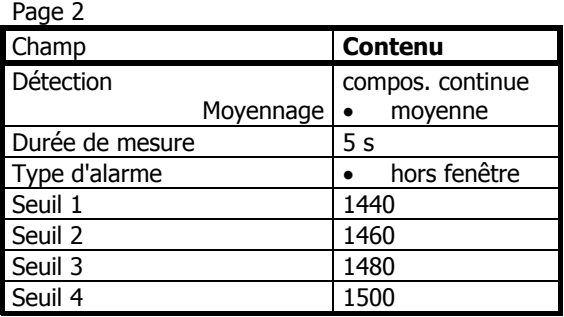

\* Dans le module principal de configuration de **MOVIPACK** le paramètre « Tachy » doit être réglé à « Int » ou « Pro ».

# <span id="page-27-0"></span>• **Température avec pyromètre intégré**

Page 1

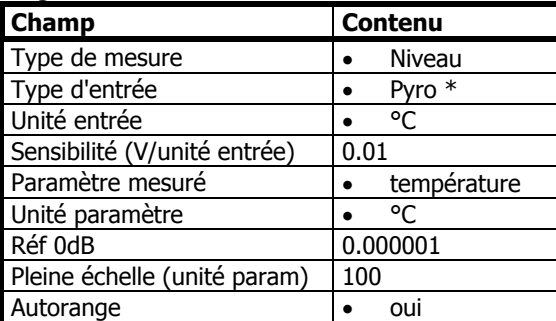

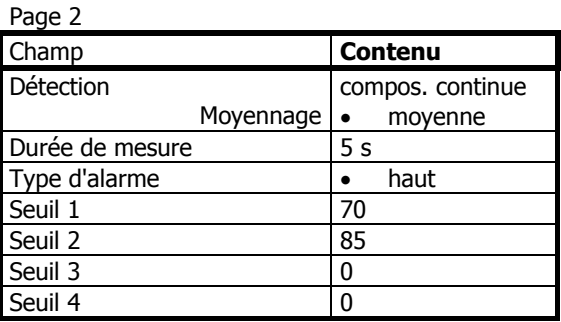

\* Dans le module principal de configuration de **MOVIPACK** le paramètre « Pyro » doit être réglé à « Int » ou « Pro ».

# • **Paramètre process sur entrée DC**

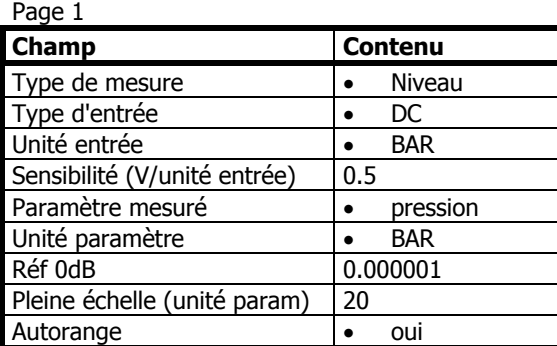

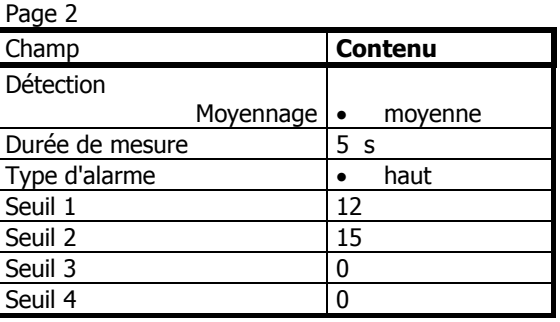

#### **12.10.2. Programmation d'une mesure de spectre**

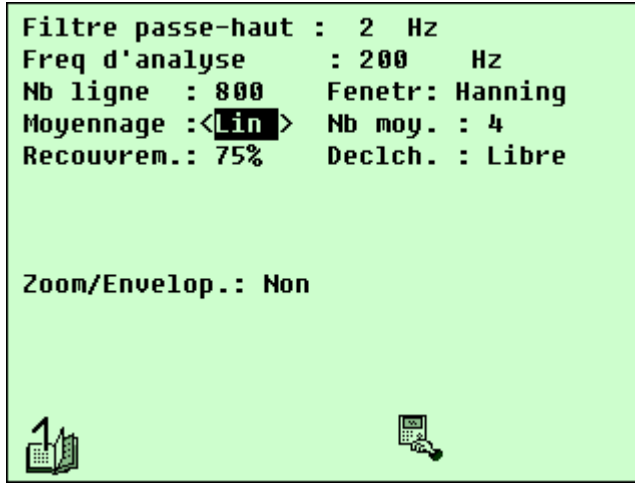

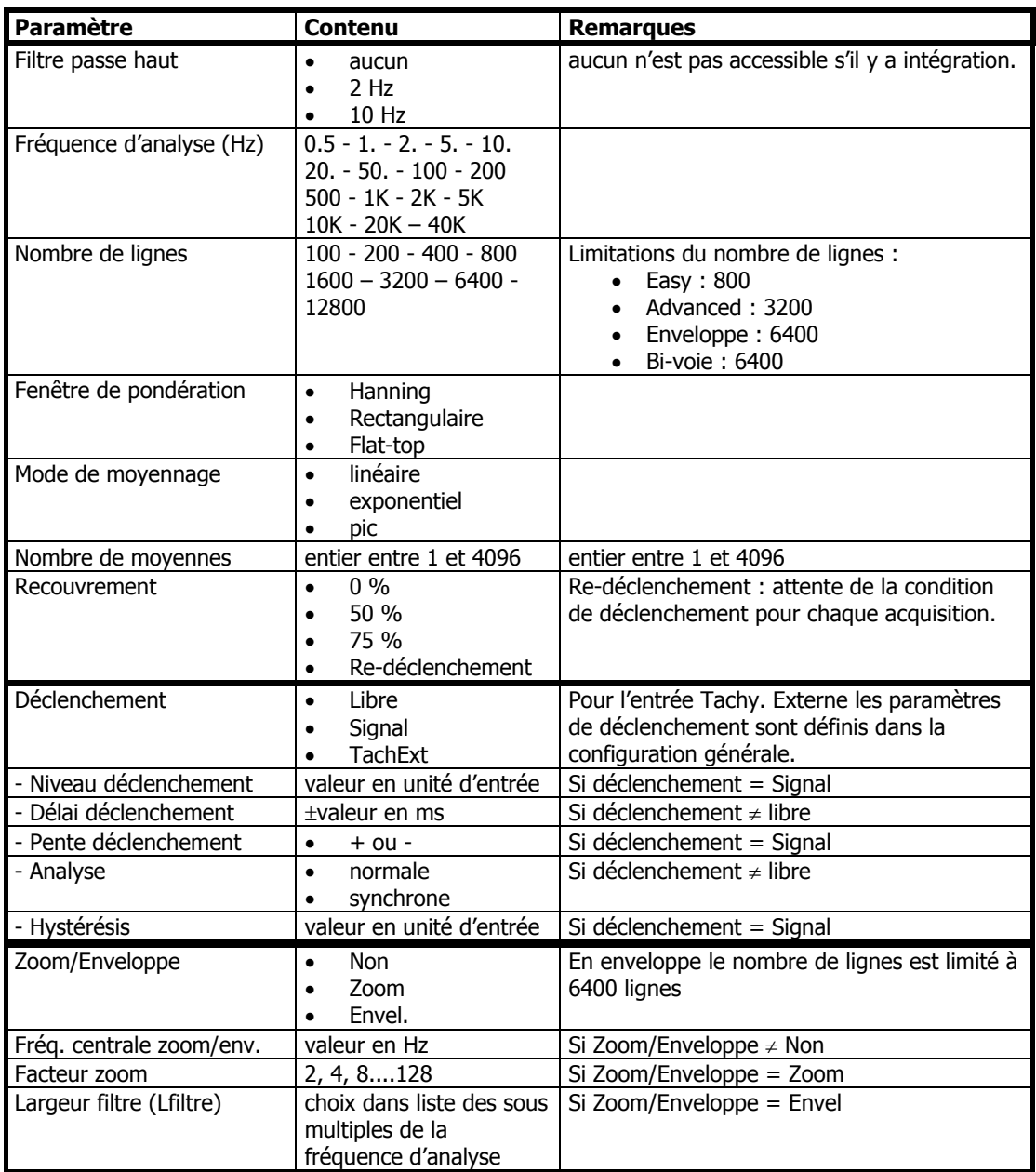

# **\*** Exemples :

# • **Spectre en accélération**

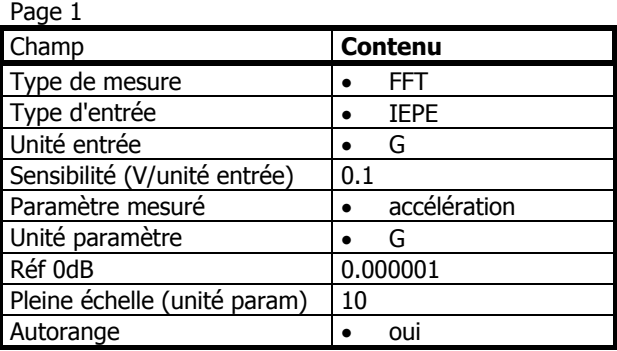

#### Page 2

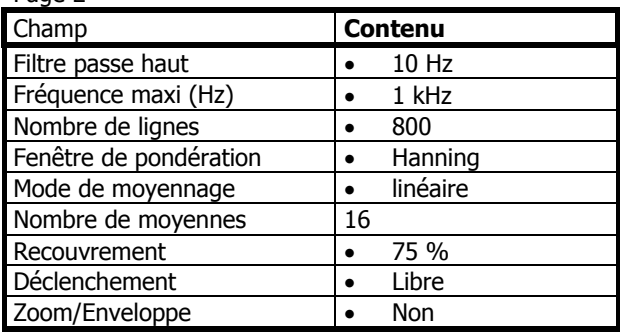

# • **Zoom autour de 50 Hz**

# Page 1

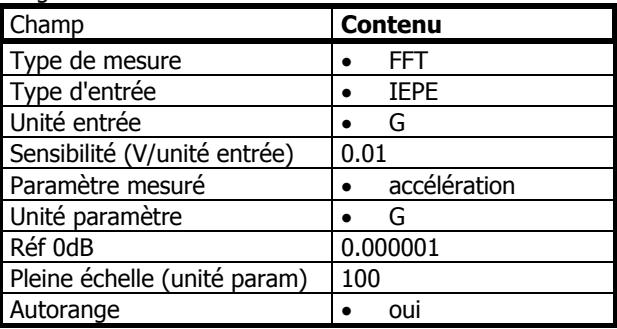

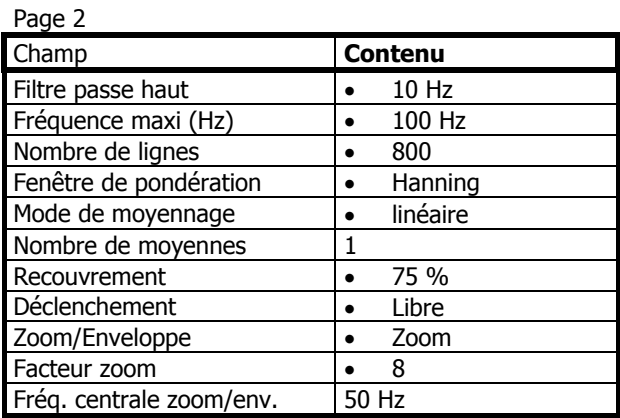

# • **Spectre enveloppe**

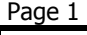

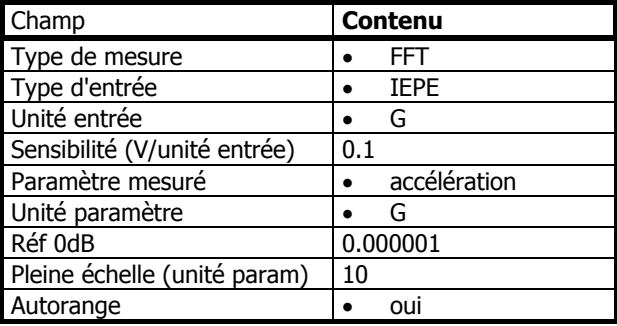

Page 2

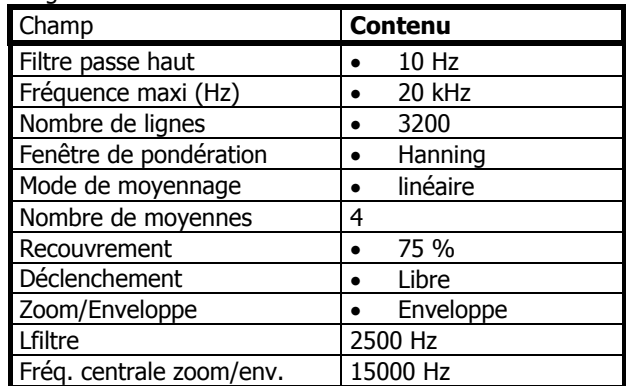

#### <span id="page-30-0"></span>**12.10.3. Programmation d'une mesure temporelle**

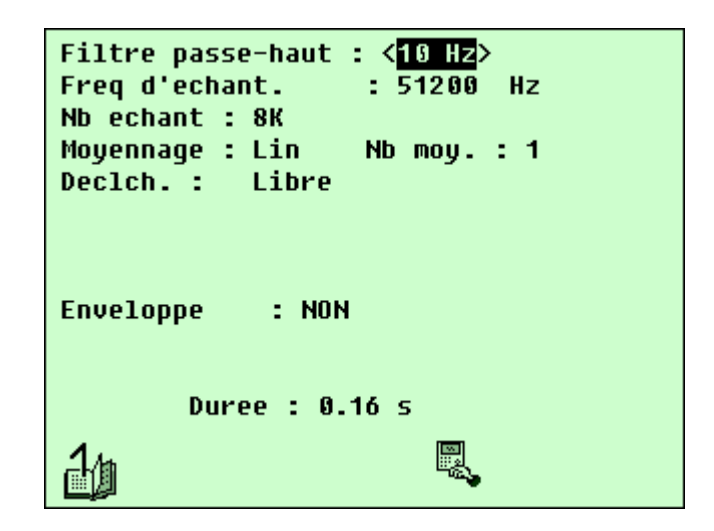

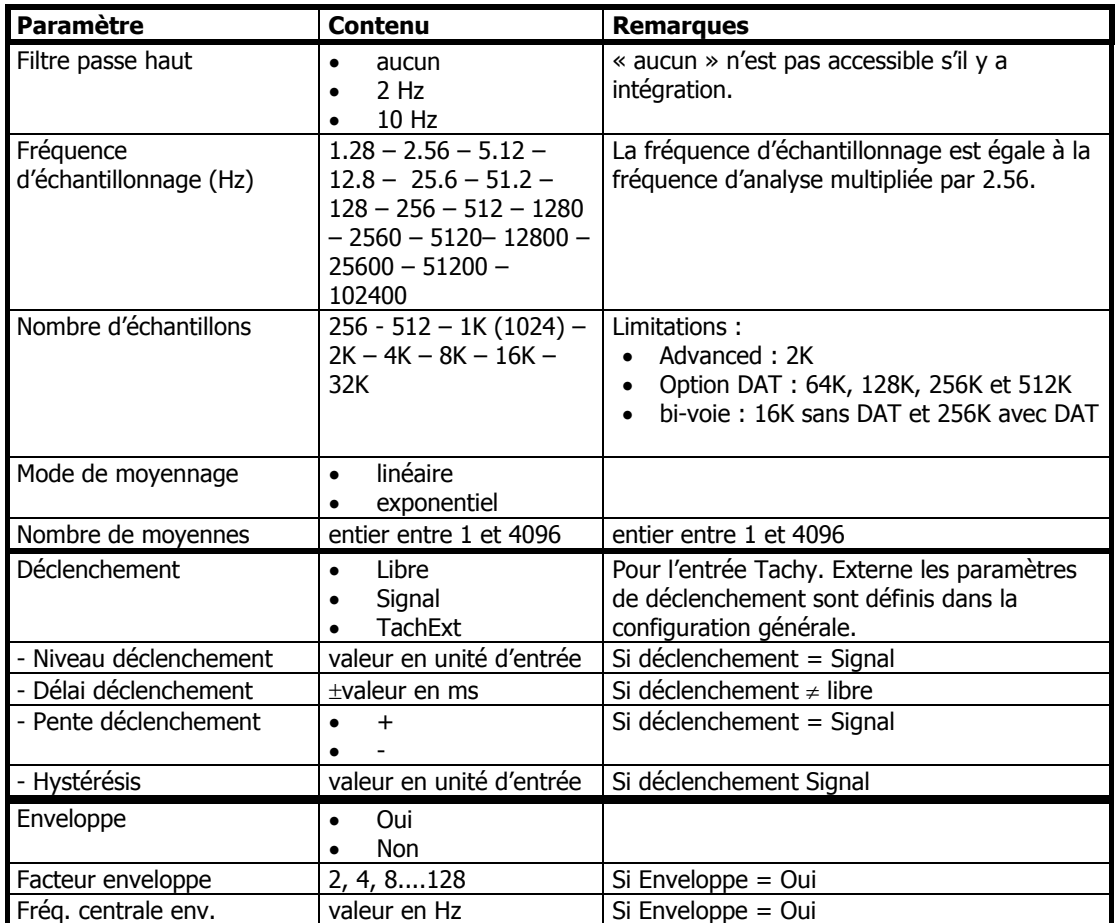

# <span id="page-31-0"></span>Exemples :

# • **Temporel standard**

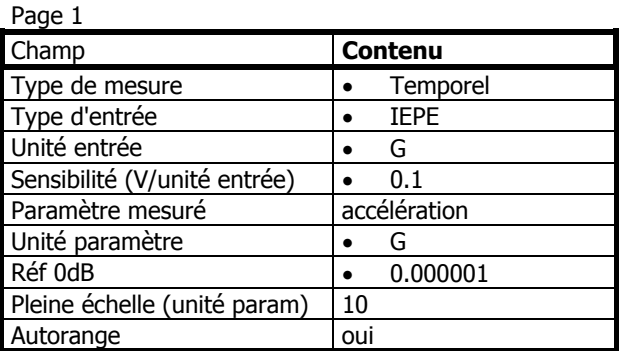

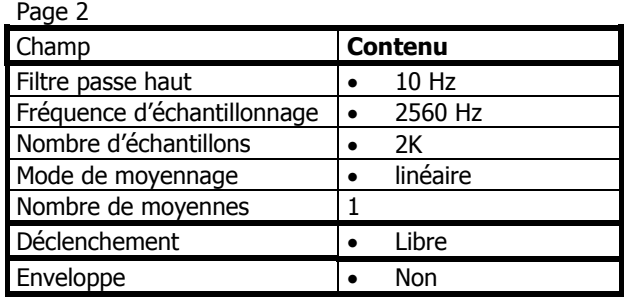

# <span id="page-31-1"></span>**12.10.4.Programmation d'une mesure de Vecteur (Spectre phasé)**

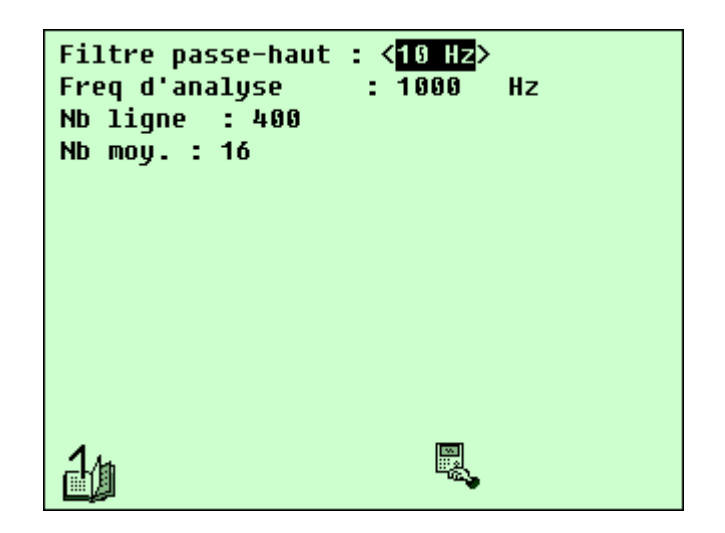

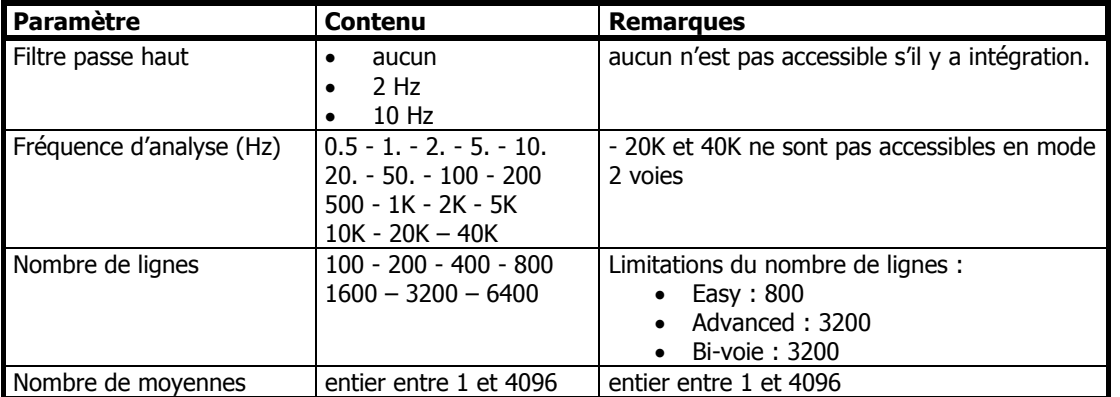

Remarque : ce type de mesure nécessite l'utilisation d'un signal top tour externe raccorder sur l'entrée « TRIGG »

de Movipack. Le réglage des paramètres de déclenchement se fait dans les options  $\blacksquare\blacksquare$  du module principal de Movipack.

#### <span id="page-32-1"></span><span id="page-32-0"></span>**12.10.5.Programmation d'une mesure de CPB**

```
Type d'octave
                  : 1/3 Octave
Fréquence basse(Hz): 10.00
Fréquence haute(Hz): 2000.00
Nombre de moyenne : 2
                       e.
```
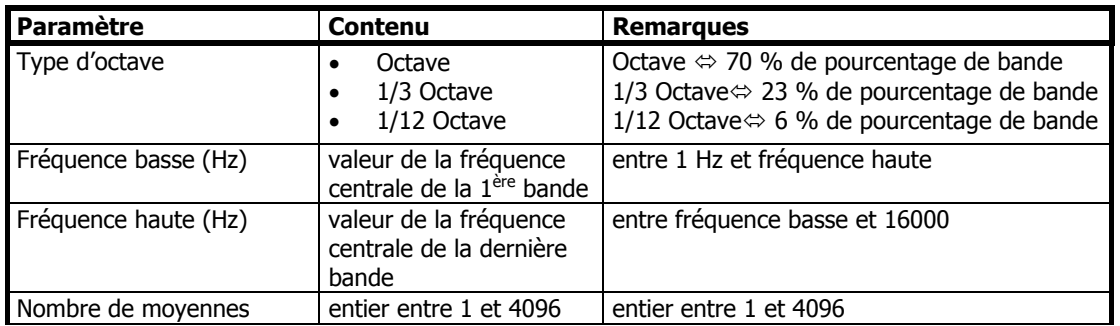

# *12.11. Réaliser les mesures*

En mode OFFROUTE le déroulement des mesures est identique à celui d'un itinéraire standard. Se reporter au § [7.1](#page-13-1) pour plus de détails.

# *12.12. Déchargement des mesures Off-route*

En mode OFFROUTE le déchargement des mesures est identique à celui d'un itinéraire standard. Se reporter au § [10](#page-19-2) pour plus de détails.